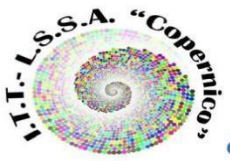

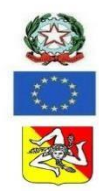

Circolare n. 427

Barcellona P.G. 07 marzo 2024

Al Personale ATA/docenti interessato alle operazioni concorsuali Alla DSGA Alla Bacheca del Registro Elettronico Argo Did-up Al sito web istituzionale

**Oggetto**: Concorso Scuola 2024 – Indicazioni operative e condivisione materiale informativo

Si avvisa il personale coinvolto nelle procedure concorsuali assegnate a codesto Istituto nei giorni 11, 13, 14 e 15 Marzo 2024 che, al fine di ottimizzare le attività in oggetto, saranno predisposte le seguenti attività:

- Per ciascun giorno delle procedure concorsuali, la DSGA predisporrà il servizio dei collaboratori scolastici in modo da consentire l'apertura dei cancelli per il personale alle ore 6.55, nonché la messa a disposizione dei laboratori individuati quali sede di concorso per tale orario.
- Tra il turno antimeridiano e il turno pomeridiano, i collaboratori provvederanno alla pulizia dei suddetti laboratori
- I servizi igienici riservati ai candidati partecipanti alle procedure concorsuali sono quelli riservati solitamente al personale e situati nel padiglione A, al primo piano

Si allegano alla presente circolare il documento "CPS 23 – Formazione a cascata" e il decreto direttoriale n. 2575 del 06/12/2023 contenenti tutte le informazioni per le procedure concorsuali in oggetto.

Si rimanda inoltre al seguente link, che contiene un video illustrativo delle suddette procedure:

[https://www.youtube.com/watch?v=I9xO0DN\\_2Qg](https://www.youtube.com/watch?v=I9xO0DN_2Qg)

Il Dirigente Scolastico Prof.ssa Angelina Benvegna Firma autografa omessa ai sensi dell'art.3, c.2, D.Lgs. n.39/93

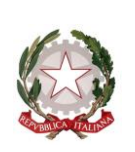

LT.T. - L.S.S.A. - "COPERNICO" Prot. 0004024 del 28/02/2024 V (Entrata)

Ministero dell'istruzione e del merito

Dipartimento per il sistema educativo di istruzione e di formazione

Direzione generale per il personale scolastico

### **Prova scritta del Concorso per titoli ed esami per l'accesso ai ruoli del personale docente della scuola secondaria di I e di II grado su posto comune e di sostegno, ai sensi dell'articolo 3, comma 7, del Decreto ministeriale 26 ottobre 2023, n. 205 – Decreto direttoriale per il personale scolastico numero 2575 del 6 dicembre 2023**

### **ISTRUZIONI PER I CANDIDATI**

Questa procedura di selezione per il personale docente prevede l'espletamento della prova scritta con sistema informatizzato, quindi direttamente sul computer. Le prove si svolgeranno nei giorni 13, 14, 15, 18 e 19 marzo 2024. Le operazioni di identificazione avranno inizio alle ore 8.00 per il turno mattutino e alle ore 13.30 per il turno pomeridiano. Il turno mattutino è previsto dalle 9.00 alle 10.40 e il turno pomeridiano dalle 14.30 alle 16.10.

Sul Portale Unico del Reclutamento (INPA) e sul sito *web* del Ministero dell'istruzione e del merito è pubblicato l'Avviso prot. n. 19093 del 19 febbraio 2024, contenente il calendario nazionale delle prove.

Si evidenzia che, a norma dell'articolo 6, comma 1, del bando di concorso, le prove scritte si svolgono nella regione per la quale il candidato ha presentato domanda di partecipazione, nelle sedi individuate dagli Uffici Scolastici Regionali competenti per territorio, che determinano altresì il numero di turni necessari per lo svolgimento delle prove. L'elenco delle sedi d'esame, con la loro esatta ubicazione e con l'indicazione della destinazione dei candidati, distribuiti in ordine alfabetico, è comunicato dagli Uffici Scolastici Regionali presso i quali si svolgono le prove almeno quindici giorni prima della data di svolgimento delle prove stesse. Tale comunicazione è data tramite avviso pubblicato sul Portale Unico del reclutamento di cui all'articolo 35-*ter* del decreto legislativo 30 marzo 2001, n. 165, raggiungibile all'indirizzo [www.inpa.gov.it](http://www.inpa.gov.it/) , e nei rispettivi albi e siti internet degli Uffici Scolastici Regionali. Il candidato, dal Portale Unico del reclutamento, potrà accedere tramite il *link <https://concorsi.istruzione.it/piattaforma-concorsi-web/graduatoria/lista-istanze>* all'area "*Graduatorie"* della Piattaforma "*Concorsi e Procedure selettive*", con le modalità di accesso descritte all'articolo 10, comma 3, del Bando, e, scegliendo il concorso di interesse, visualizzare/salvare il documento relativo alla propria convocazione presente nella sezione "*Allegati*". Detto avviso ha valore di notifica a tutti gli effetti.

I candidati che non ricevono comunicazione di esclusione dalla procedura sono tenuti a presentarsi per sostenere la prova scritta, muniti di un documento di riconoscimento in corso di validità e del codice fiscale, da esibire al momento delle operazioni di identificazione.

Ai candidati con disabilità certificata vengono assicurati, ai sensi della legge 5 febbraio 1992, n. 104, gli ausili autorizzati dalla commissione giudicatrice e previamente concordati con gli interessati, ivi compreso il necessario tempo aggiuntivo per lo svolgimento della prova secondo quanto disciplinato dal bando della procedura concorsuale.

\_\_\_\_\_\_\_\_\_\_\_\_\_\_\_\_\_\_\_\_\_\_\_\_\_\_\_\_\_\_\_\_\_\_\_\_\_\_\_\_\_\_\_\_\_\_\_\_\_\_\_\_\_\_\_\_\_\_\_\_\_\_\_\_\_\_\_\_\_\_\_\_\_\_\_\_\_\_\_\_\_\_\_\_\_\_\_\_\_\_\_\_\_\_\_\_\_\_\_\_\_\_\_\_\_\_\_\_\_\_

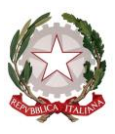

Ministero dell'istruzione e del merito

Dipartimento per il sistema educativo di istruzione e di formazione

Direzione generale per il personale scolastico

Per i candidati con disturbi specifici di apprendimento (DSA) è prevista la possibilità di sostituire la prova scritta con un colloquio orale o di utilizzare strumenti compensativi, nonché di usufruire di un prolungamento dei tempi stabiliti per lo svolgimento delle medesime prove, ai sensi dell'articolo 3, comma 4-*bis*, del decreto-legge 9 giugno 2021, n. 80, convertito con modificazioni dalla legge 6 agosto 2021, n. 113.

Per le candidate che ne manifestino l'esigenza sono predisposti appositi spazi per consentire l'allattamento, come disposto dall'articolo 7, comma 7, del Decreto del Presidente della Repubblica 9 maggio 1994, n. 487.

Fatto salvo quanto previsto dall'articolo 11, comma 6, del Bando, la mancata presentazione nel giorno, luogo e ora stabiliti, ancorché dovuta a caso fortuito o a causa di forza maggiore, comporta l'esclusione dalla procedura.

Potranno essere ammessi a sostenere la prova, se non presenti negli elenchi resi disponibili il giorno della prova scritta ove risultano iscritti gli aspiranti che hanno inoltrato regolare domanda di partecipazione al concorso, esclusivamente i candidati muniti di ordinanze o di decreti cautelari dei giudici amministrativi specificamente loro favorevoli. Di tali provvedimenti, per ciascun candidato ammesso a sostenere le prove, occorrerà indicare i relativi estremi nel registro di aula; pertanto, ciascun candidato che rientri nella presente fattispecie, all'atto delle operazioni di riconoscimento di seguito descritte, dovrà presentare copia del provvedimento giurisdizionale che lo riguarda.

I candidati dovranno consegnare ai docenti incaricati della vigilanza, a pena di esclusione, ogni tipo di telefono cellulare, *smartphone*, *tablet*, *notebook*, anche se disattivati, e qualsiasi altro strumento idoneo alla conservazione e/o trasmissione di dati. Durante lo svolgimento della prova i candidati non possono introdurre nella sede di esame carta da scrivere, appunti, libri, dizionari, testi di legge, pubblicazioni, strumenti di calcolo, telefoni portatili e strumenti idonei alla memorizzazione o alla trasmissione di dati. È fatto, altresì, divieto ai candidati di comunicare tra loro verbalmente o per iscritto, ovvero di mettersi in relazione con altri, salvo che con gli incaricati della vigilanza e con i componenti della commissione giudicatrice. In caso di violazione è disposta l'immediata esclusione dal concorso. Nel caso in cui risulti che uno o più candidati abbiano copiato, in tutto o in parte, l'esclusione sarà disposta nei confronti di tutti i candidati coinvolti. In questo caso si procederà all'annullamento della prova e il candidato/i candidati verrà/verranno allontanato/i dall'aula.

Le operazioni di identificazione dei candidati avranno inizio alle ore 8:00 per il turno delle ore 9:00 e alle ore 13:30 per il turno delle ore 14:30.

I candidati effettueranno le operazioni di riconoscimento e firmeranno il registro d'aula cartaceo. Successivamente il candidato verrà fatto accomodare in una delle postazioni disponibili, dove troverà visualizzata la schermata di benvenuto.

Nel momento in cui tutti i candidati saranno in postazione, il responsabile d'aula o il comitato di vigilanza comunicherà la "*parola chiave di accesso/inizio della prova"* che i candidati dovranno inserire nell'apposita schermata.

\_\_\_\_\_\_\_\_\_\_\_\_\_\_\_\_\_\_\_\_\_\_\_\_\_\_\_\_\_\_\_\_\_\_\_\_\_\_\_\_\_\_\_\_\_\_\_\_\_\_\_\_\_\_\_\_\_\_\_\_\_\_\_\_\_\_\_\_\_\_\_\_\_\_\_\_\_\_\_\_\_\_\_\_\_\_\_\_\_\_\_\_\_\_\_\_\_\_\_\_\_\_\_\_\_\_\_\_\_\_

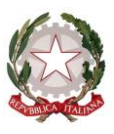

Ministero dell'istruzione e del merito

Dipartimento per il sistema educativo di istruzione e di formazione

Direzione generale per il personale scolastico

Una volta inserita la parola chiave, il candidato avrà 3 minuti di tempo per leggere le istruzioni; allo scadere dei 3 minuti, oppure cliccando sul pulsante "*inizia nuova prova*", si avvierà la prova.

La prova avrà la durata di **100 minuti**, al termine dei quali il sistema interromperà la procedura e acquisirà definitivamente le risposte inserite fino a quel momento dal candidato. Ogni quesito sarà presentato in una schermata, che è possibile eventualmente scorrere utilizzando la barra laterale. È importante ricordare che delle quattro opzioni di risposta solo una è corretta e solo una potrà essere selezionata.

Cliccando in corrispondenza della risposta, questa verrà selezionata. Per modificare la risposta che è stata selezionata, sarà sufficiente cliccare in corrispondenza della opzione di risposta con cui si intende sostituirla. Se si intende annullare la risposta selezionata, lasciando la domanda senza risposta, si deve utilizzare il tasto "*Cancella Risposta*" che deselezionerà l'opzione di risposta eventualmente selezionata.

La risposta selezionata sarà acquisita dal sistema o passando ad un'altra domanda tramite il tasto "*Freccia Avanti"* o *"Freccia Indietro*" o passando alla pagina di riepilogo tramite l'apposito bottone o allo scadere del tempo.

Durante lo svolgimento della prova sarà sempre possibile accedere alla pagina di riepilogo cliccando sul pulsante "*vai alla pagina di riepilogo*".

In quest'ultima pagina saranno visualizzate tutte le domande. Per ogni domanda sarà visualizzato un pulsante di colore magenta o azzurro. Il pulsante di colore magenta indicherà che il candidato ha già risposto alla domanda. Il pulsante di colore azzurro indicherà che il candidato non ha ancora risposto alla domanda. Cliccando su qualsiasi pulsante, sarà possibile accedere alla relativa domanda, ed eventualmente modificare la risposta.

Quando il candidato avrà risposto a tutte le domande, dovrà attendere che il tempo previsto per la prova sia terminato. Si ricorda che nella parte superiore della pagina sarà sempre possibile tenere sotto controllo il tempo mancante alla fine della prova.

Al termine della prova, il candidato sarà tenuto a rimanere presso la propria postazione e ad attendere lo sblocco della postazione da parte del responsabile tecnico d'aula, per visualizzare il punteggio ottenuto a seguito della correzione automatica e anonima del proprio elaborato eseguita dall'applicazione.

Il responsabile tecnico d'aula si recherà quindi su ogni singola postazione e procederà a visualizzare il punteggio ottenuto sul *monitor* del singolo candidato. Quest'ultimo, alla presenza del responsabile tecnico d'aula, sarà tenuto ad inserire il proprio codice fiscale nell'apposito modulo presentato dall'applicazione.

Dopo che i risultati di tutti i candidati saranno stati raccolti e caricati, verrà prodotto l'elenco dei candidati contenente cognome, nome, data di nascita ed il punteggio da loro ottenuto. Tale elenco sarà stampato e allegato al verbale d'aula.

I candidati NON devono lasciare l'aula fino a quando non sono stati caricati tutti i *file bac* e fino a quando non sarà stato stampato l'elenco con i risultati.

Successivamente i candidati controfirmeranno il registro cartaceo d'aula per attestare l'uscita e potranno, pertanto, allontanarsi dall'aula.

\_\_\_\_\_\_\_\_\_\_\_\_\_\_\_\_\_\_\_\_\_\_\_\_\_\_\_\_\_\_\_\_\_\_\_\_\_\_\_\_\_\_\_\_\_\_\_\_\_\_\_\_\_\_\_\_\_\_\_\_\_\_\_\_\_\_\_\_\_\_\_\_\_\_\_\_\_\_\_\_\_\_\_\_\_\_\_\_\_\_\_\_\_\_\_\_\_\_\_\_\_\_\_\_\_\_\_\_\_\_

# CPS 2023-2024 – concorsi personale scolastico

# Formazione personale in servizio pre:<br>Uffici scolastici regionali<br>e<br>Ambiti territoriali provinciali<br>per la gestione delle prove scritt<br>01 marzo 2024<br>Belli Celso Formazione personale in servizio presso gli Uffici scolastici regionali e<br>Ambiti territoriali provinciali per la gestione delle prove scritte

Belli Celso

# Calendario attività

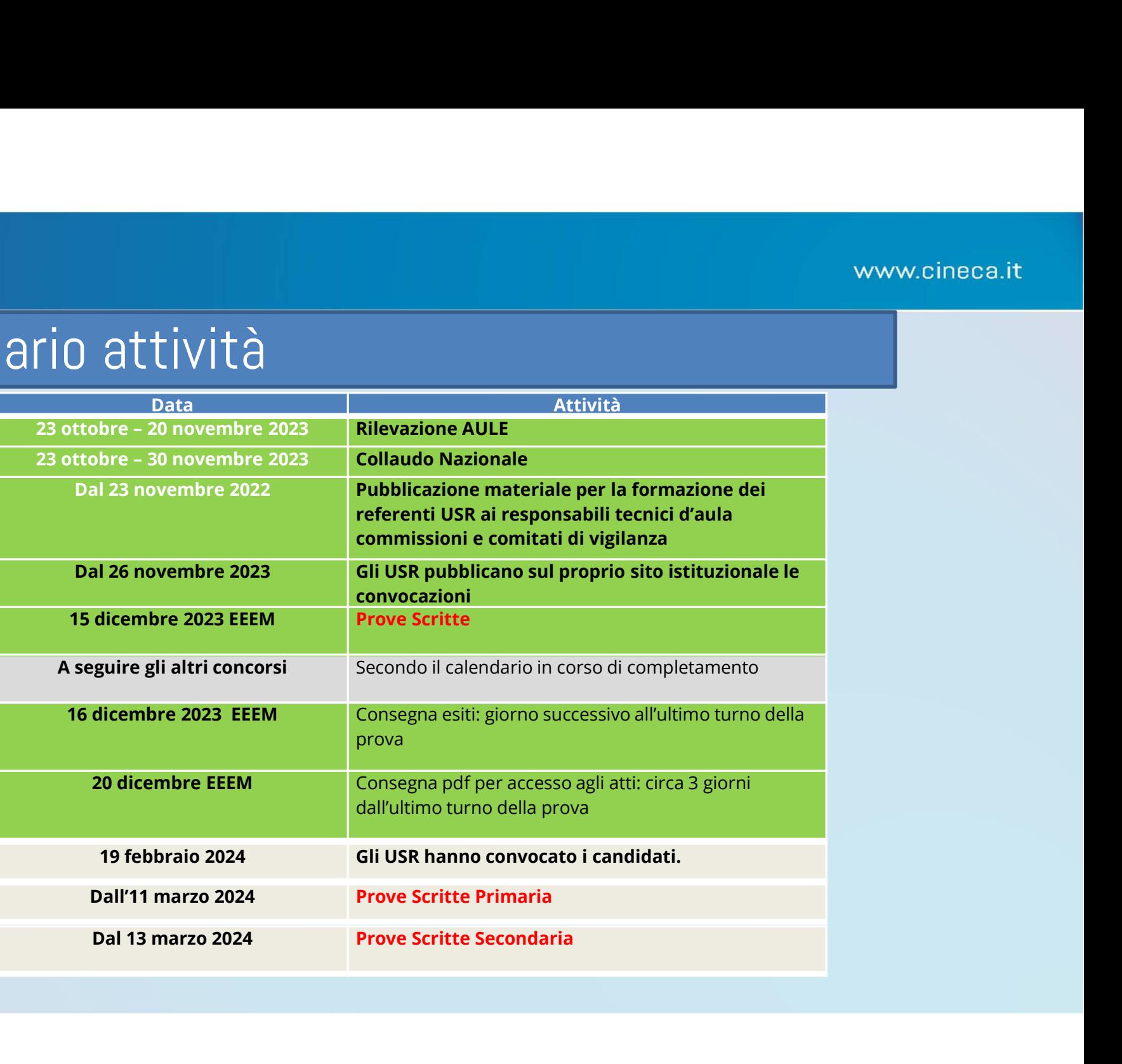

# Riepilogo attività iepilogo attività<br>• Presentazione delle domande candidati (EEEM<br>• Censimento Aule (Conclusa)<br>• Collaudo Postazioni<br>• Convocazioni (EEEM / EEAA / SSMM concluse Financial<br>
• Presentazione delle domande candidati (EEEM<br>
• Censimento Aule (Conclusa)<br>
• Collaudo Postazioni<br>
• Convocazioni (EEEM / EEAA / SSMM concluse<br>
• Prove Scritte (11 marzo 2024 EEAA – 13 marzo Versentazione delle domande candidati (EEEM / E<br>Presentazione delle domande candidati (EEEM / E<br>Collaudo Postazioni<br>Convocazioni (EEEM / EEAA / SSMM concluse)<br>Prove Scritte (11 marzo 2024 EEAA – 13 marzo S<br>— Scaricamento e

- www.cineca.it<br>
iepilogo attività<br>• Presentazione delle domande candidati (EEEM / EEAA / SSMM concluse)<br>• Collaudo Postazioni<br>• Collaudo Postazioni • Presentazione delle domande candidati (EEEM / EEAA / SSMM concluse)<br>• Consimento Aule (Conclusa)<br>• Collaudo Postazioni<br>• Convocazioni (EEEM / EEAA / SSMM concluse)<br>• **Prove Scritte (11** marzo 2024 EEAA – 13 marzo SSMM)<br>– Versentazione delle domande candidati (EEEM / EEAA / SSMM concludersimento Aule (Conclusa)<br>Collaudo Postazioni<br>Convocazioni (EEEM / EEAA / SSMM concluse)<br>Prove Scritte (11 marzo 2024 EEAA – 13 marzo SSMM)<br>- Scaricamento e Presentazione delle domande candidati (EEEM / EEAA / SS<br>
Rensimento Aule (Conclusa)<br>
Collaudo Postazioni<br>
Convocazioni (EEEM / EEAA / SSMM concluse)<br>
Prove Scritte (11 marzo 2024 EEAA – 13 marzo SSMM)<br>
- Scaricamento e ins
- 
- 
- 
- -
	-
	-

Visto l'elevato numero di candidati, si prevede che alcune prove scritte potranno essere suddivise in più turni per diversi gruppi di candidati.

Ciascun turno prevede una batteria di domande diverse, e quindi un diverso applicativo da installare sulle postazioni.

Di fatto ogni turno, sarà una prova a sé stante con candidati diversi e domande e applicativi diversi.

Max turni Primaria: 3. Max turni Secondaria: 10.

Non tutte le regioni fanno tutti i turni.

tutti i turni della regione

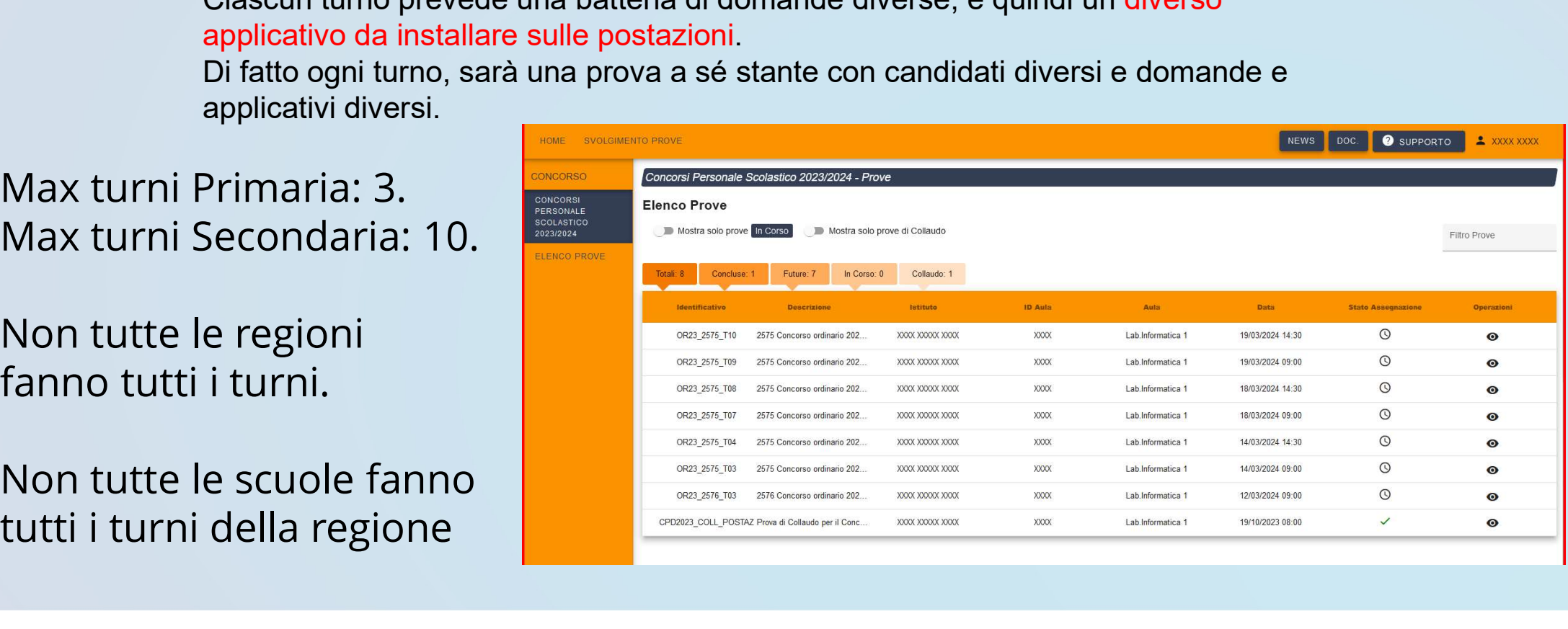

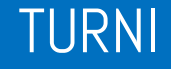

In un'aula, per ciascun turno, si svolgerà una sola prova. Il calendario Nazionale sarà disponibile sul sito del Ministero dell'Istruzione e del Merito. I turni previsti per le prove con più turni utilizzeranno applicativi diversi.<br>I turni previsti per le prove controlle sul sito del Ministero dell'Istruzione e del<br>Entio.<br>I diversione dell'ution diversionale si svolgerà un

□ Ogni turno prevede l'uso di un applicativo diverso.

□ In ogni aula si svolgerà una sola prova per turno.

Una stessa aula potrà essere impegnata in più turni.

### **Attenzione!**

# Dubbi e Domande

# Applicazione per le prove scritte

## Caratteristiche generali

# iche generali<br>□ Prova eseguita <u>localmente (</u>le postazioni vanno disconnesse da Internet)<br>□ Le domande sono a risposta chiusa Liche **generali**<br>→ Prova eseguita <u>localmente (</u>le postazioni vanno disconnesse da Intern<br>→ Le domande sono a risposta chiusa<br>→ Durante la prova il candidato utilizzerà il mouse per rispondere ai quesiti □ Prova eseguita <u>localmente (</u>le postazioni vanno disconnesse da Internet)<br>□ Le domande sono a risposta chiusa<br>□ Durante la prova il candidato utilizzerà il mouse per rispondere ai quesiti

### Requisiti delle postazioni informatiche

- $\Box$  una postazione sempre collegata ad Internet con una stampante (ad uso esclusivo del responsabile tecnico d'aula ed eventualmente del comitato di vigilanza) **Requisiti delle postazioni informatiche**<br>
■ una postazione sempre collegata ad Internet con una stampante<br>
(*ad uso esclusivo del responsabile tecnico d'aula ed eventualmente del comitato di<br>
vigilanza)*<br>
■ le postazioni
- le postazioni destinate all'uso da parte dei candidati, che devono essere isolate da Internet;
- mouse.

Non è richiesta la presenza di un server di aula

Requisiti della postazione del responsabile tecnico d'aula

**Browser e connessione a Internet** 

Stampante (possibilmente in aula, o eventualmente nei pressi…)

Requisiti postazioni candidati

Configurazione hardware

- 
- RAM installata di almeno 2 Gbyte;
- i tecnici delle aule<br>Requisiti postazioni candidati<br>Configurazione hardware<br>□ Processore dual core;<br>□ RAM installata di almeno 2 Gbyte;<br>□ Hard Disk con almeno 20 Gbyte di spazio libero;<br>□ Piceluzione minime; □ Hard Disk con almeno 20 Gbyte di spazio libero;
- Risoluzione minime:
- **1280x1024 punti**
- **1366x768 punti**

# Requisiti postazioni candidati **tecnici delle aule<br>
Requisiti postazioni candidati**<br>
Sistema operativo supportato<br>
Microsoft Windows nelle varianti:<br>
• Windows 11<br>
• Windows 10<br>
• Windows 8 - 8.1<br>
• Windows 7 tecnici delle aule<br> **Requisiti postazioni candidati**<br>
Sistema operativo supportato<br>
Microsoft Windows nelle varianti:<br>
• Windows 11<br>
• Windows 10<br>
• Windows 8 - 8.1<br>
• Windows 7<br>
• Windows Vista • Windows 8 - 8.1 **tecnici delle aule<br>
Requisiti postazioni candidati<br>
Sistema operativo supportato<br>
Microsoft Windows nelle varianti:<br>
• Windows 10<br>
• Windows 8 - 8.1<br>
• Windows 7<br>
• Windows 2008 Server<br>
• Windows 2008 Server<br>
• Windows 20** tecnici delle aule<br>
Requisiti postazioni candidati<br>
Sistema operativo supportato<br>
Microsoft Windows nelle varianti:<br>
• Windows 10<br>
• Windows 8 - 8.1<br>
• Windows 7<br>
• Windows Vista<br>
• Windows 2008 Server<br>
• Windows 2003 Serv **Requisiti postazioni candidati**<br>
Sistema operativo supportato<br>
Microsoft Windows nelle varianti:<br>
• Windows 11<br>
• Windows 2008<br>
• Windows 7<br>
• Windows 7<br>
• Windows 2008 Server<br>
• Windows 2003 Server<br>
• Windows 2003 Server **Requisiti postazioni candidati**<br>
Sistema operativo supportato<br>
Microsoft Windows nelle varianti:<br>
• Windows 11<br>
• Windows 8 - 8.1<br>
• Windows 7<br>
• Windows 2008 Server<br>
• Windows 2003 Server<br>
• Windows 2003 Server<br>
• Linux:

Sistema operativo supportato

### NO Windows XP

Microsoft Windows nelle varianti:

- 
- 
- 
- 
- 
- 
- 

Linux:

Sistema operativo supportato<br>
Microsoft Windows nelle varianti:<br>
• Windows 11<br>
• Windows 8 - 8.1<br>
• Windows 7<br>
• Windows 7<br>
• Windows 2008 Server<br>
• Windows 2003 Server<br>
• Windows 2003 Server<br>
• Linux:<br>
• Linux Ubuntu 64 b

Sono utilizzabili solo le versioni a 64 bit

# Applicazione – Attivazione, Extra-Time e Chiosco

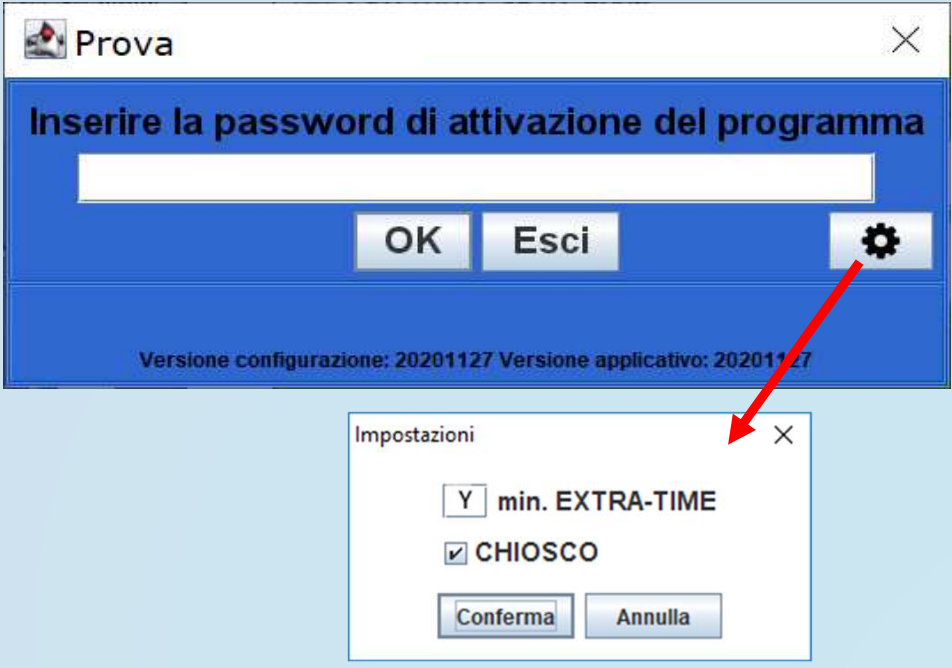

### Accoglienza 1/2

I candidati vengono fatti accedere all'aula uno alla volta. Il candidato viene riconosciuto, firma il registro d'aula cartaceo ed il responsabile tecnico d'aula Spunta sul registro elettronico la presenza.

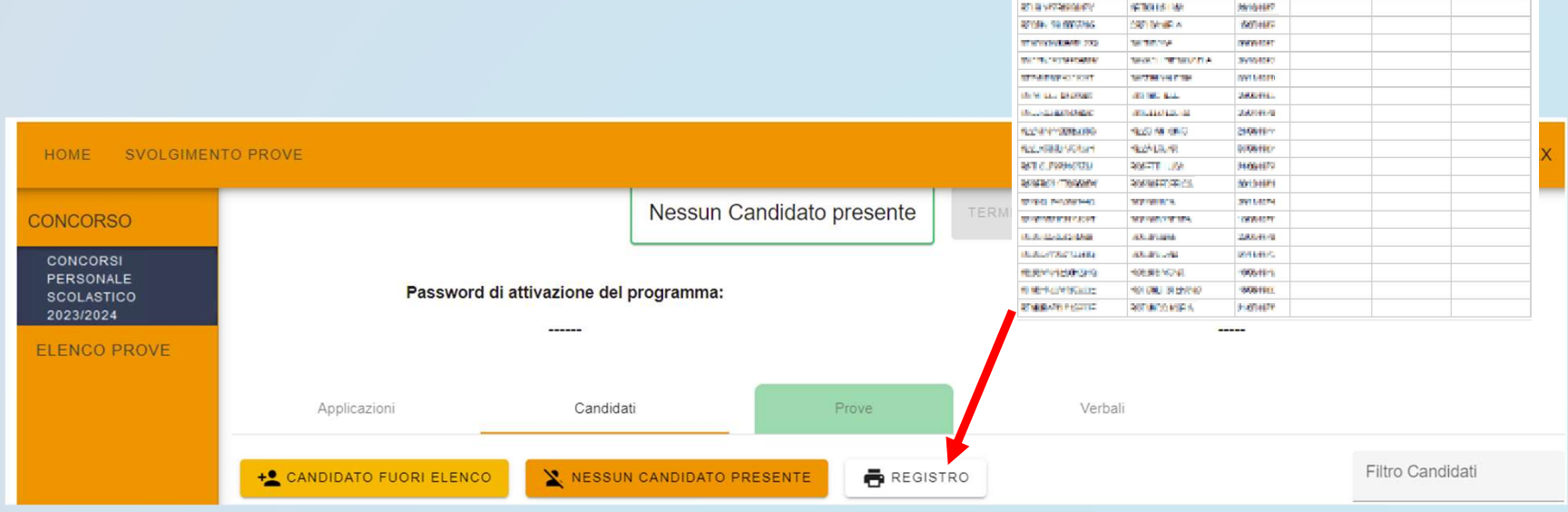

Codice Fiscola

**REMEDIATION** 

Cognome e Nome WIRDLESSED Data Nascita Documento

**PRODUCT** 

Firma Entrata

Firma Uscita

## Accoglienza 2/2

Il candidato viene fatto accomodare

### **BENVENUTO**

Prima di cominciare attendi che il responsabile d'aula autorizzi tutti i candidati presenti in aula a procedere.<br>Solo dopo aver ricevuto opportuna conferma clicca sul pulsante CONTINUA.

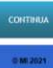

15

### Inizio della Prova

Quando tutti i candidati saranno in postazione, il responsabile tecnico d'aula, o il comitato di vigilanza, comunica la "parola chiave di accesso/inizio della prova".<br>Comitato di vigilanza, comunica la "parola chiave di ac

Tale parola sarà pubblicata nella pagina della prova alle:

- ore 8.55 turno mattutino;
- ore 14:25 turno pomeridiano.

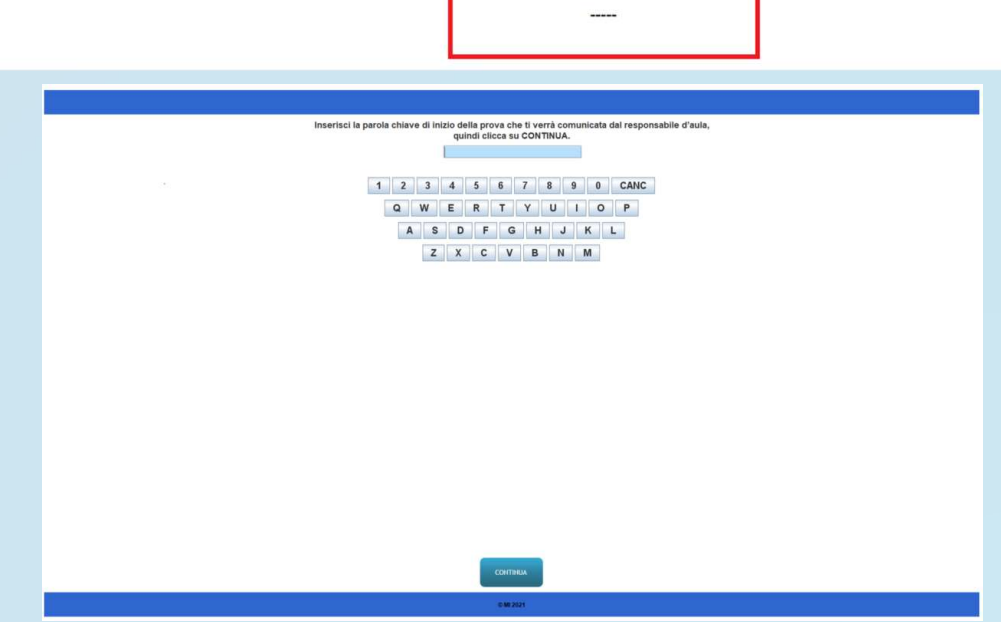

### Inizio della Prova

Una volta che il candidato avrà inserito questa parola avrà accesso prima alle istruzioni, poi alle domande e potrà quindi iniziare la prova. Eventuale Extra-Time

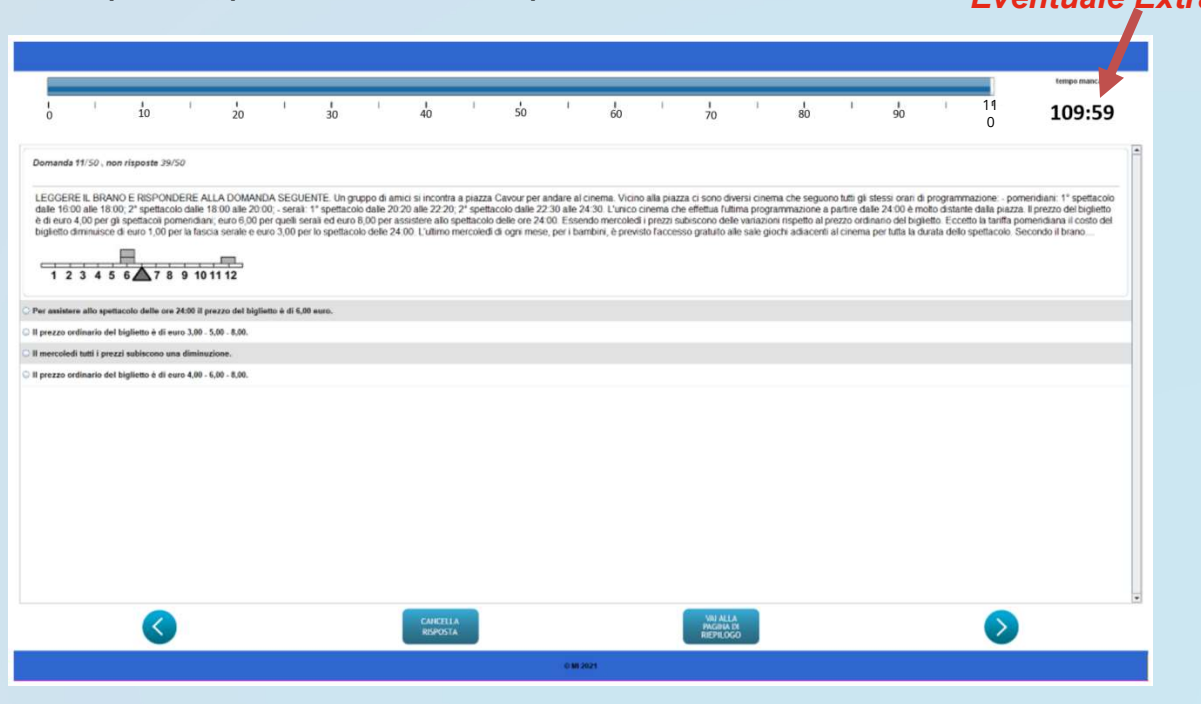

### Termine della Prova

Al termine della prova il candidato è tenuto a non lasciare la propria postazione, e ad attendere lo sblocco della postazione da parte del responsabile tecnico d'aula.

Al termine della prova quindi il responsabile tecnico d'aula si reca su ogni singola postazione e procede allo sblocco per consentire al candidato di vedere il punteggio ottenuto. Il candidato alla presenza del responsabile tecnico d'aula è tenuto ad inserire il proprio codice fiscale nell'applicativo. A questo punto il responsabile d'aula effettua il salvataggio della prova.

I Candidati NON devono lasciare l'aula prima che sia terminato l'upload di tutti i file .BAC e che siano stati stampati i risultati.

### Applicazione per le prove scritte

Gestione durante le prove

Il responsabile tecnico d'aula avrà a disposizione delle combinazioni di tasti per:

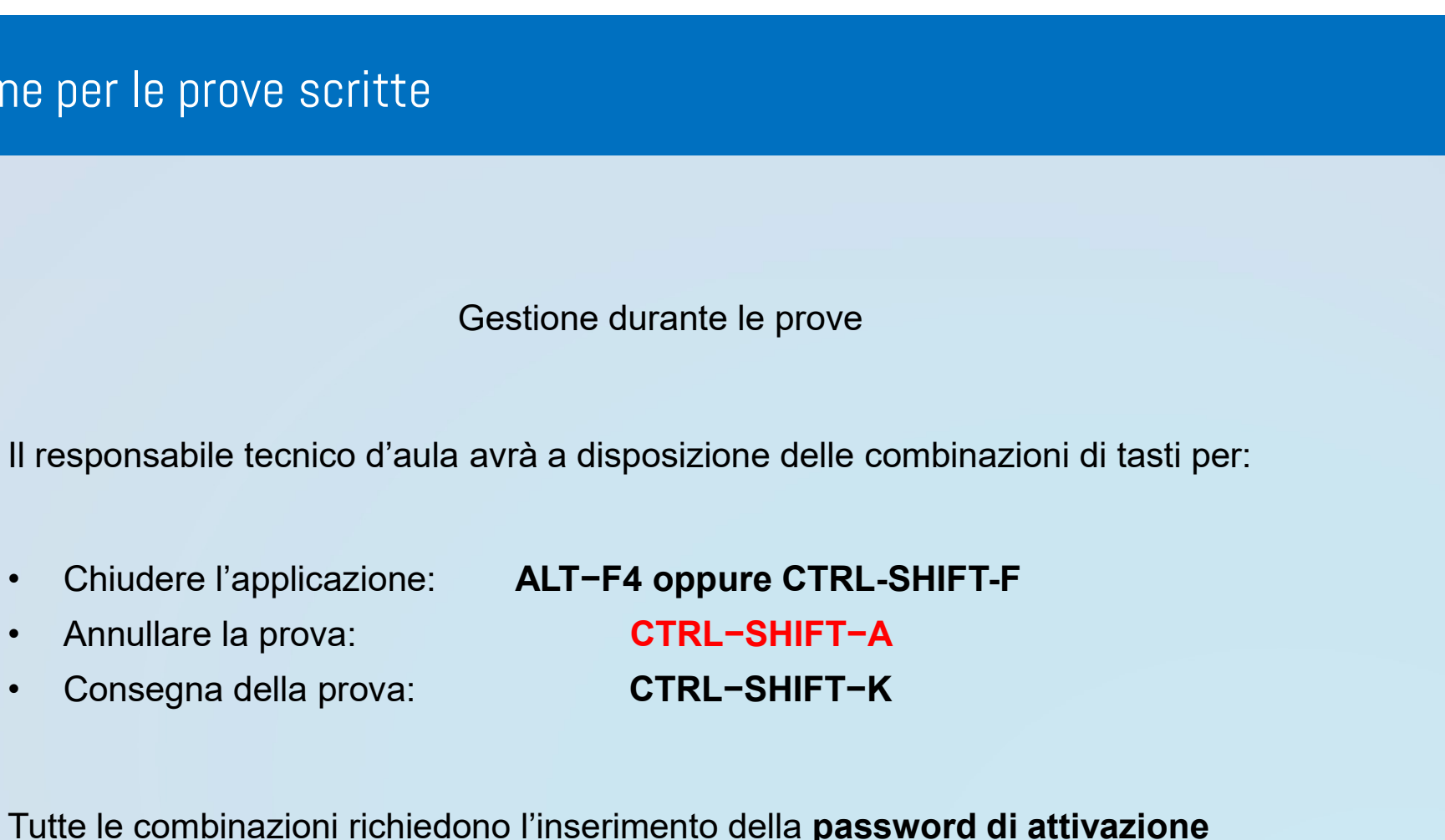

Tutte le combinazioni richiedono l'inserimento della password di attivazione

### Salvataggio / Backup

Al responsabile tecnico d'aula, premendo il pulsante "Eseguire il backup della prova" comparirà la schermata di scelta della destinazione del salvataggio. A questo punto Al responsabile tecnico d'aula, premendo il pulsante "Eseguire il backup della prova" comparirà la schermata di scelta della destinazione del salvataggio. A questo punto selezionerà la destinazione su cui salvare il file.

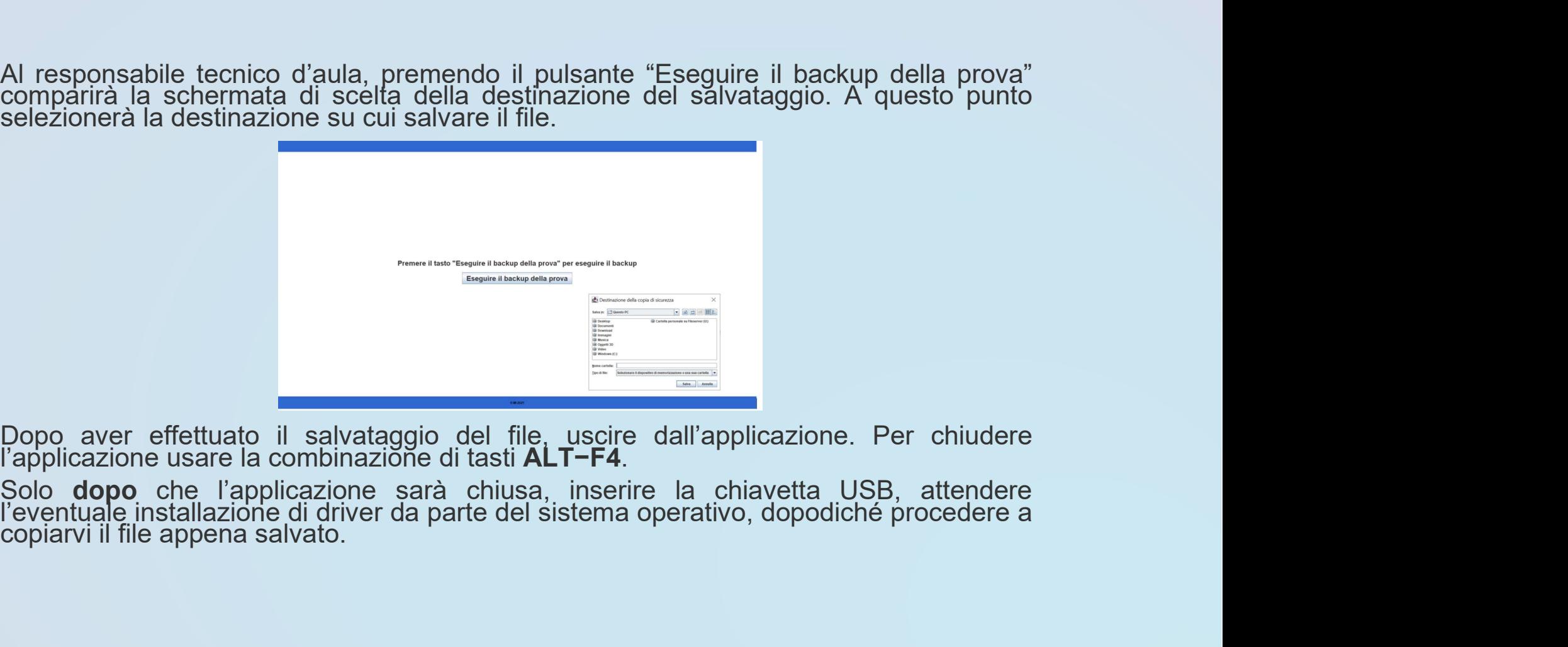

# Demo applicazione

# Operazioni della Giornata

### Operazioni Preliminari 1/4

In tempo utile per il giorno della prova il comitato di vigilanza, la commissione o il dirigente scolastico provvederà a reperire presso gli uffici scolastici regionali

- <sup>1</sup><br>• un tempo utile per il giorno della prova il comitato di vigilanza, la commissione o il<br>• un numero sufficiente di chiavette usb di capacità di 8 GB, almeno una per ogni<br>• un numero sufficiente di chiavette usb di cap aula e per ogni turno, da conservare agli atti della commissione, i Preliminari 1/4<br>
In tempo utile per il giorno della prova il comitato di vigi<br>
dirigente scolastico provvederà a reperire presso gli uff<br>
• un numero sufficiente di chiavette usb di capacità di<br>
• almeno 3 buste bianche • una congrue di forma congrue della prova il comitato di vigilanza, la commissione o il<br>• un numero sufficiente di chiavette usb di capacità di 8 GB, almeno una per ogni<br>• un numero sufficiente di chiavette usb di capacit
- 
- vigilanza o della commissione.

Con almeno 2 giorni di anticipo sull'inizio delle prove il responsabile tecnico d'aula provvederà a collegare un PC connesso ad internet ad una stampante in aula o nelle vicinanze dell'aula.

### Operazioni Preliminari 2/4

### Accesso per i responsabili tecnici d'aula

Almeno un giorno prima della prova, i responsabili tecnici d'aula, devono verificare di riuscire a collegarsi alla piattaforma tramite credenziali SPID.

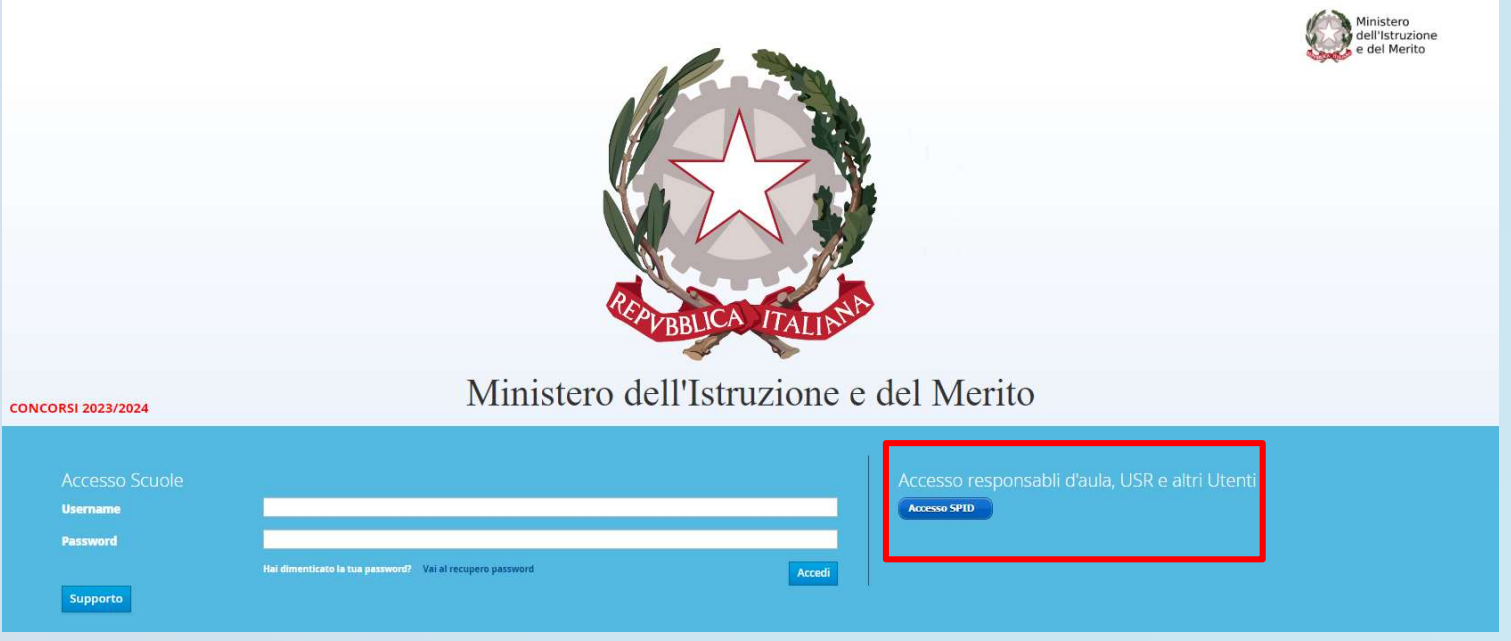

### Operazioni Preliminari 3/4

Con anticipo di almeno un giorno sulla giornata della prova scritta, i responsabili tecnici d'aula potranno collegarsi al sito riservato (https://prove.concorsi.istruzione.it/) usando le credenziali SPID. Una volta effettuato l'accesso, selezionando il concorso CPS23-24 e in seguito sul link "Svolgimento Prove" accederanno alla pagina che riepiloga le prove previste nelle proprie aule.

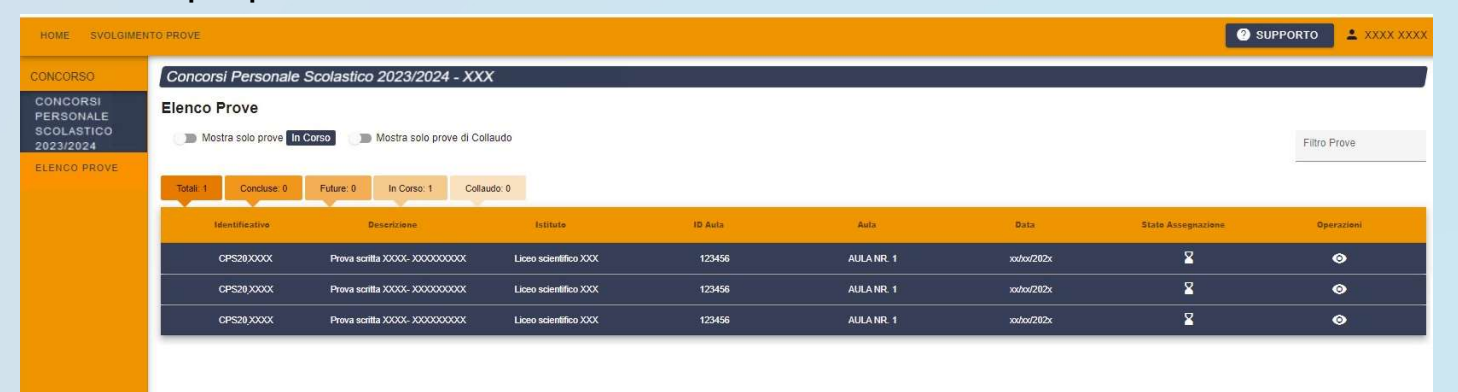

Cliccando poi sull'icona a forma di occhio associato alla prova si accederà alla pagina dedicata alla gestione della prova.

In questa pagina è presente l'elenco dei candidati previsti per la prova. La pagina riepilogherà anche il totale complessivo di candidati assegnati a quell'aula. In preparazione della prova, da tale pagina sarà possibile scaricare il file PDF contenente il registro cartaceo d'aula e visualizzare l'elenco dei candidati previsti. In tale elenco è presente l'informazione relativa al tempo aggiuntivo eventualmente concesso ai candidato disabili così come autorizzato dagli uffici scolastici regionali.

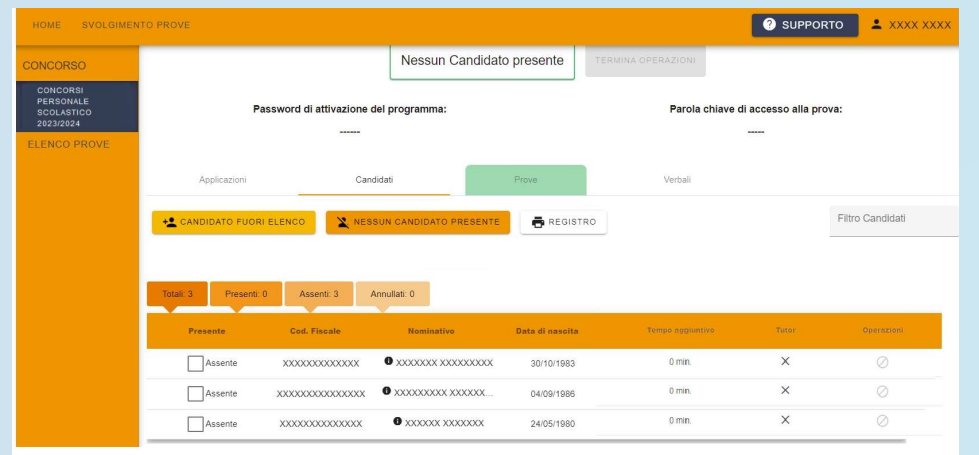

### Operazioni della Giornata

Tutti i responsabili tecnici di aula avranno verificato di poter accedere con le proprie credenziali SPID.

Il download per il turno del mattino sarà disponibile dalle ore 6:30 del giorno della prova;

Il download per il turno del pomeriggio sarà disponibile dalle ore 12:00.

L'installazione deve essere conclusa entro le ore 8:00/13:30 della giornata della prova.

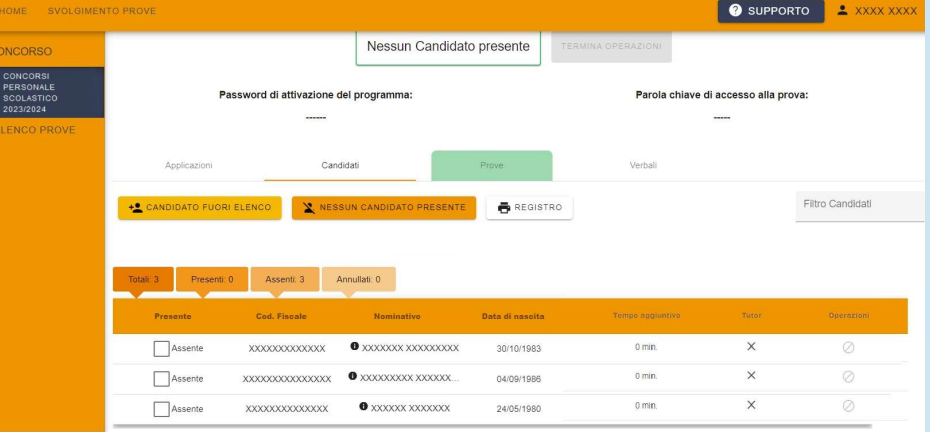

# Operazioni della Mattina della prova - Download

A partire dalle ore 6:30 del giorno della prova sarà disponibile sul sito riservato il download dell'applicativo per il turno del mattino che dovrà essere installato su tutte le postazioni presenti nell'aula. Scarica applicativ

Prima dell'arrivo dei candidati il responsabile tecnico di aula dovrà predisporre tutte le postazioni, isolandole da internet ed avviando il software alla schermata iniziale, utilizzando la password di attivazione resa disponibile, per il turno mattutino, sul sito riservato alle ore 6:30. Password di attivazione del programma:

Allo stesso tempo verrà anche reso disponibile il registro elettronico

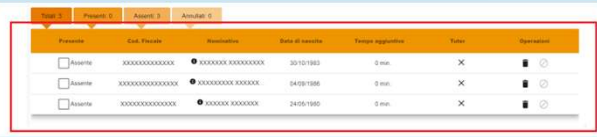

ATTENZIONE! Verificare prima dell'installazione dell'applicativo del turno mattutino, che l'applicativo utilizzato nei turni precedenti sia stato effettivamente disinstallato da tutte le postazioni

# Operazioni del pomeriggio della prova - Download

A partire dalle ore 12:00 del giorno della prova sarà disponibile sul sito riservato il download dell'applicativo per il turno del pomeriggio che dovrà essere installato su tutte le postazioni presenti nell'aula. Scarica applicativ

Prima dell'arrivo dei candidati il responsabile tecnico di aula dovrà predisporre tutte le postazioni, isolandole da internet ed avviando il software alla schermata iniziale, utilizzando la password di attivazione resa disponibile, per il turno pomeridiano, sul sito riservato alle ore 12:00. Password di attivazione del programma:

Allo stesso tempo verrà anche reso disponibile il registro elettronico

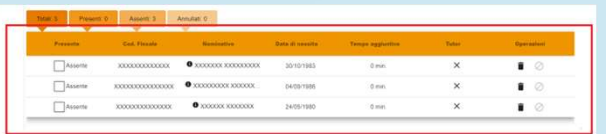

ATTENZIONE! Verificare prima dell'installazione dell'applicativo del turno pomeridiano, che l'applicativo utilizzato nei turni precedenti sia stato effettivamente disinstallato da tutte le postazione

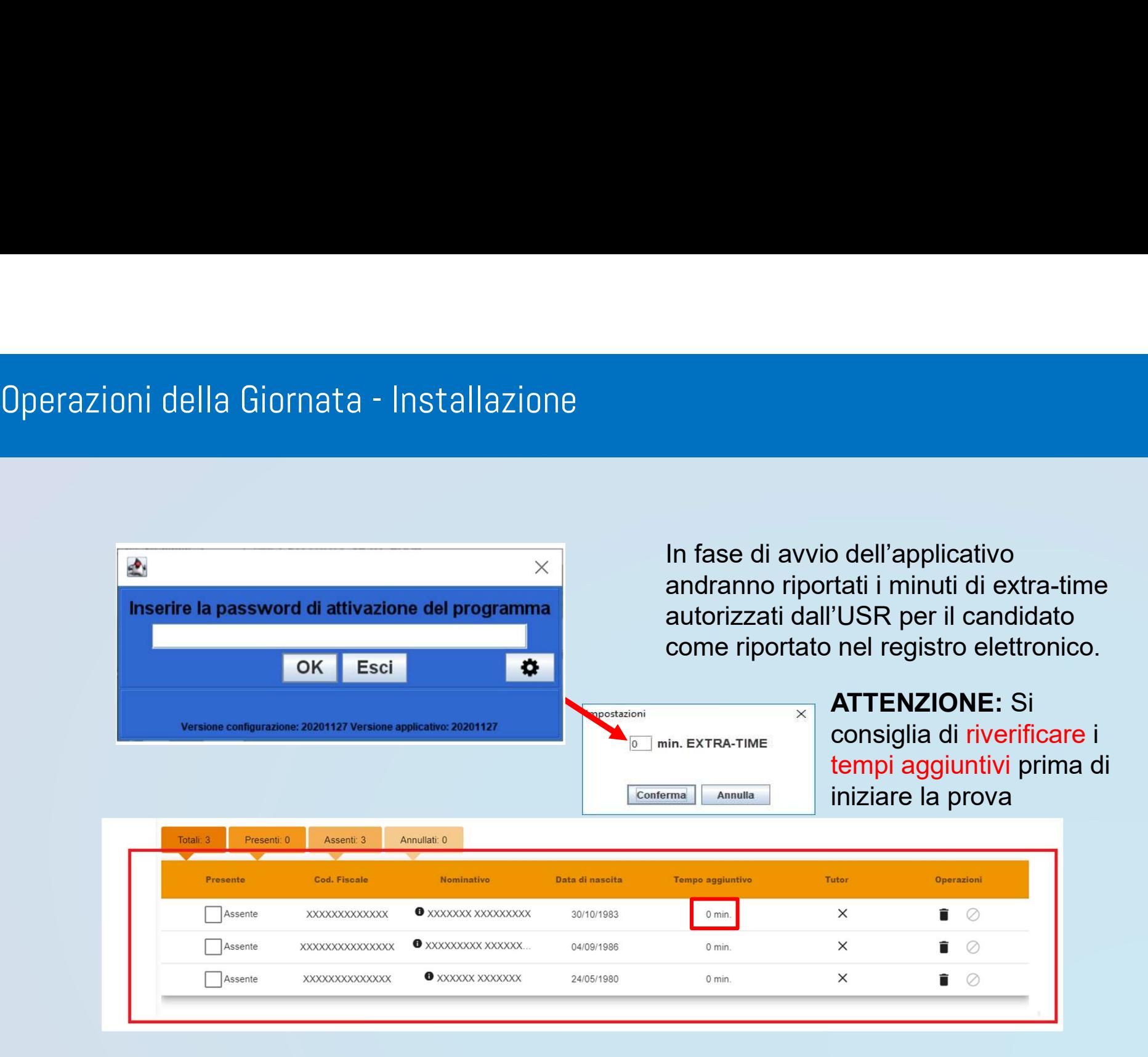

# Operazioni della Giornata - Installazione

E' possibile che gli USR inseriscano i tempi aggiuntivi anche il giorno stesso della prova.

E' pertanto fortemente consigliato di riverificare i tempi aggiuntivi prima di iniziare la prova.

# Operazioni della Giornata – Installazione

- 
- Installare ed avviare l'applicativo su ogni singola postazione destinata ai candidati:<br>Installare ed avviare l'applicativo <u>su ogni singola postazione destinata ai candidati:</u><br>1. isolare la postazione da Internet;<br>automati oni della Giornata – Installazione<br>Installare ed avviare l'applicativo <u>su ogni singola postazione destinata a</u><br>1. isolare la postazione da Internet;<br>2. disinstallare Anti VIRUS; disabilitare lo SCREENSAVER e gli a<br>automat 2. disinstallare ed avviare l'applicativo <u>su ogni singola postazione destinata ai candidati:</u><br>2. disinstallare Anti VIRUS; disabilitare lo SCREENSAVER e gli aggiornamenti<br>2. disinstallare Anti VIRUS; disabilitare lo SCREE 3. Disinstallare ed avviare l'applicativo su ogni singola postazione destinata ai candidati;<br>3. Isolare la postazione da Internet;<br>3. disinstallare Anti VIRUS; disabilitare lo SCREENSAVER e gli aggiornamenti<br>3. Disinstalla oni della Giornata – Installazione<br>
Installare ed avviare l'applicativo <u>su ogni singola postazion</u><br>
1. isolare la postazione da Internet;<br>
2. disinstallare Anti VIRUS; disabilitare lo SCREENSA<br>
automatici (Windows, Acroba Jni della Giornatta – Installazione<br>
Installare ed avviare l'applicativo <u>su ogni singola postazi</u><br>
1. isolare la postazione da Internet;<br>
2. disinstallare Anti VIRUS; disabilitare lo SCREENS<br>
automatici (Windows, Acrobat Installare ed avviare l'applicativo <u>su ogni singola postazione destinata ai candidati:</u><br>1. isolare la postazione da Internet;<br>2. disinstallare Anti VIRUS; disabilitare lo SCREENSAVER e gli aggiornamenti<br>automatici (Window Installare ed avviare l'applicativo <u>su ogni singola postazione destinata</u><br>1. isolare la postazione da Internet;<br>2. disinstallare Anti VIRUS; disabilitare lo SCREENSAVER e gli<br>automatici (Windows, Acrobat reader, ecc.)<br>3. Installare ed avviare l'applicativo <u>su ogni singola postazione destinata ai candidati:</u><br>1. isolare la postazione da Internet;<br>2. disinstallare Anti VIRUS; disabilitare lo SCREENSAVER e gli aggiornamenti<br>automatici (Window Installare ed avviare l'applicativo <u>su ogni singola postazione destinata ai candidati:</u><br>1. isolare la postazione da Internet;<br>2. disinstallare Anti VIRUS; disabilitare lo SCREENSAVER e gli aggiornamenti<br>automatici (Window
- 
- 
- 
- 
- 
- 
- 

# Operazioni della Giornata – Preparazione

Il Comitato di Vigilanza o la commissione presente in aula, deve effettuare le operazioni di riconoscimento dei candidati verificando che gli stessi siano muniti di un documento di riconoscimento in corso di validità e del codice fiscale.

Si provvederà quindi ad aggiornare il registro elettronico con tutti i dati.

NB Il campo relativo al pagamento è stato rimosso dal sistema.

## Accoglienza 1/2

I candidati vengono fatti accedere all'aula uno alla volta. Il candidato viene riconosciuto, firma il registro d'aula cartaceo ed il responsabile tecnico d'aula spunta sul registro elettronico la presenza.

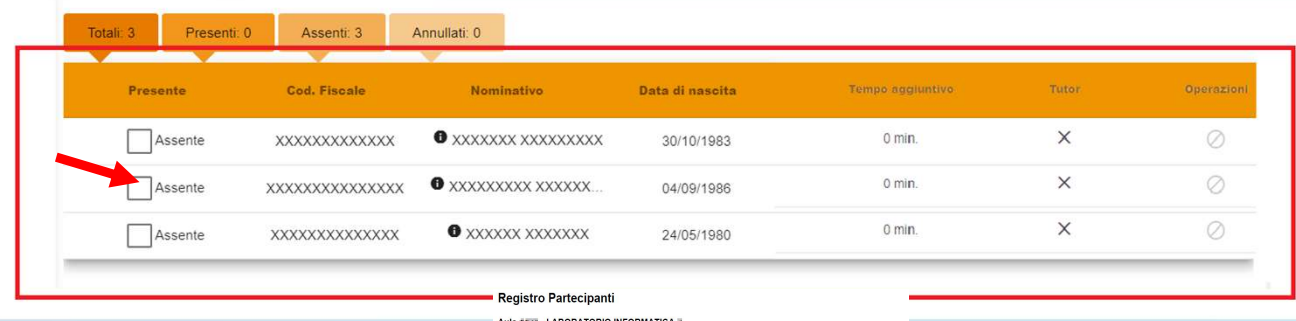

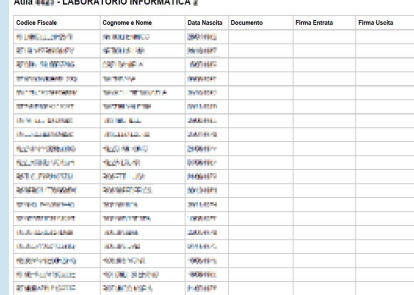

## Accoglienza 2/2

Il candidato viene fatto accomodare

### **BENVENUTO**

Prima di cominciare attendi che il responsabile d'aula autorizzi tutti i candidati presenti in aula a procedere.<br>Solo dopo aver ricevuto opportuna conferma clicca sul pulsante CONTINUA.

0.802021

### Inizio della Prova

Quando tutti i candidati saranno in postazione, il responsabile tecnico d'aula, o il comitato di vigilanza, comunica la "parola chiave di accesso/inizio della prova". **Contract Contract** 1 2 3 4 5 6 7 8 9 0 CANC Tale parola sarà pubblicata nella Q W E R T Y U I O P ASD F G H J K L pagina della prova alle: Z X C V B N M • ore 8.55 turno mattutino; • ore 14:25 turno pomeridiano.

## Inizio della Prova

Una volta che il candidato avrà inserito questa parola avrà accesso prima alle istruzioni, poi alle domande e potrà quindi iniziare la prova. Eventuale Extra-Time

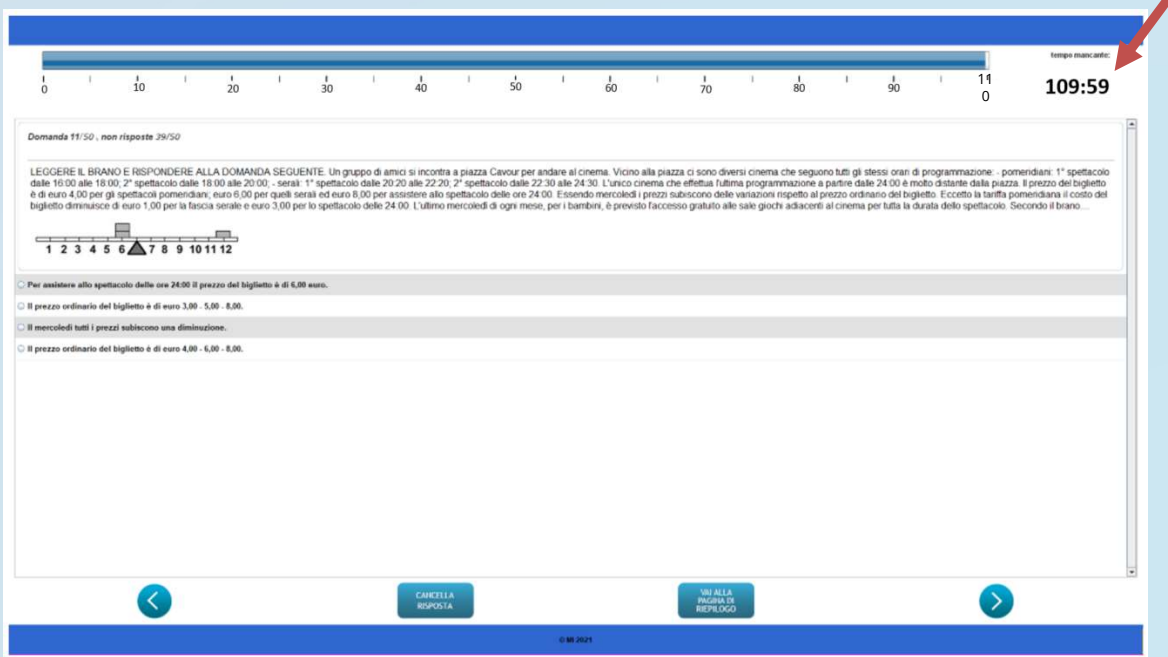

### Termine della Prova

Al termine della prova il candidato è tenuto a non lasciare la propria postazione, e ad attendere lo sblocco della postazione da parte del responsabile tecnico d'aula.

Al termine della prova quindi il responsabile tecnico d'aula si reca su ogni singola postazione e procede allo sblocco per consentire al candidato di vedere il punteggio ottenuto. Il candidato alla presenza del responsabile tecnico d'aula è tenuto ad inserire il proprio codice fiscale nell'applicativo. A questo punto il responsabile d'aula effettua il salvataggio della prova.

I Candidati NON devono lasciare l'aula prima che sia terminato l'upload di tutti i file .BAC e che siano stati stampati i risultati.

Hai concluso regolarmente la prova. Attendi il responsabile d'aula per la visualizzazione del risultato ottenuto.

Il responsabile tecnico d'aula si reca quindi su ciascuna postazione e inserisce la combinazione di tasti CTRL+SHIFT+K seguita dalla password di attivazione

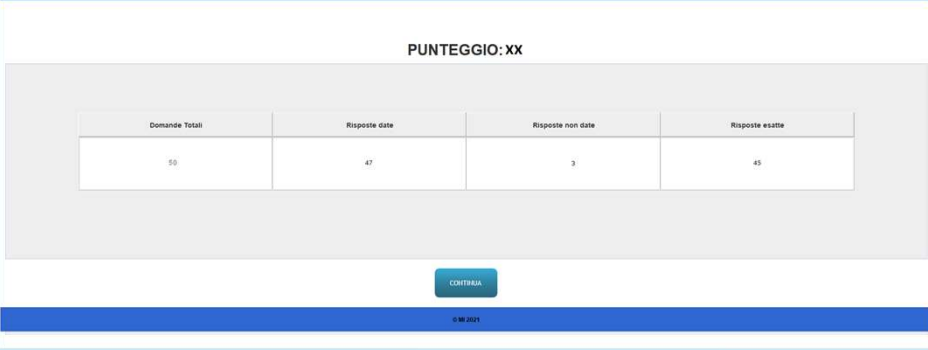

### Inserimento CODICE FISCALE

Il candidato alla presenza del responsabile tecnico d'aula deve inserire il proprio codice fiscale nell'apposito modulo presentato dall'applicazione.

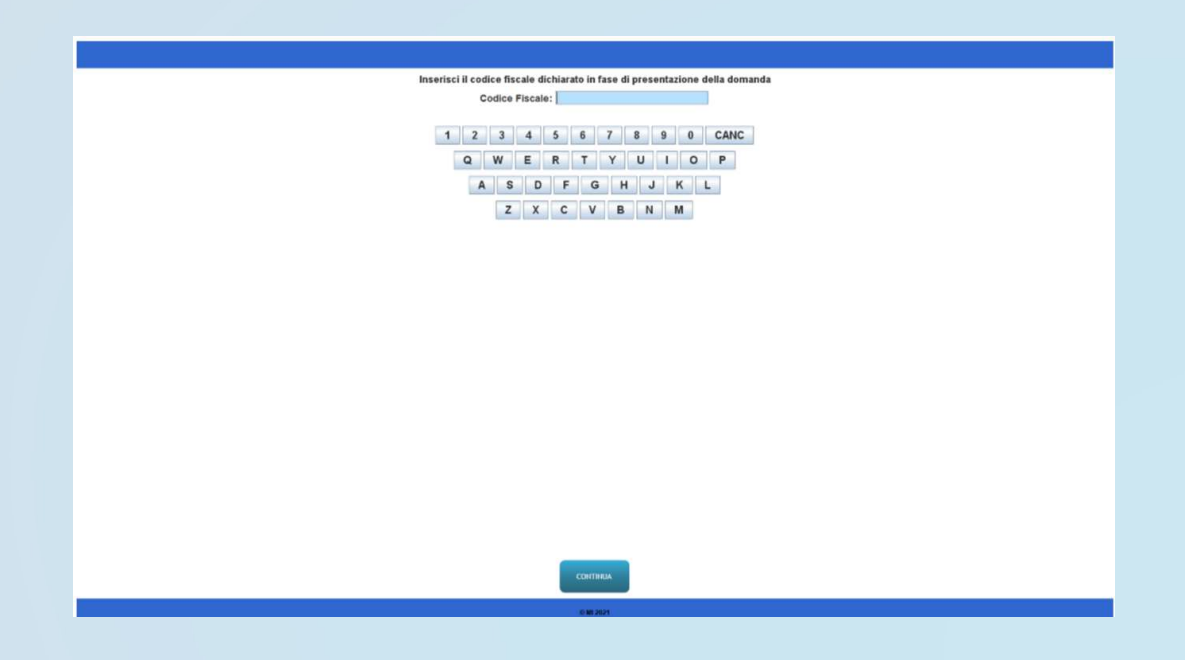

### Applicazione per le prove scritte

Gestione durante gli esami

Il responsabile tecnico d'aula avrà a disposizione delle combinazioni di tasti per:<br>□ Chiudere l'applicazione: ALT-F4 oppure CTRL-SHIFT-F One per le prove scritte<br>Chiudere l'applicazione: ALT−F4 oppure CTRL-SHIFT-F<br>Depressabile tecnico d'aula avrà a disposizione delle combinazioni di tasti per:<br>Chiudere l'applicazione: ALT-F4 oppure CTRL-SHIFT-F<br>Depressabil Prove scritte<br>
Annullare la prova:<br>
Consegna della prova:<br>
Annullare la prova:<br>
Annullare la prova:<br>
CTRL−SHIFT−A<br>
CONSEGNA della prova:<br>
CTRL−SHIFT−A<br>
CTRL−SHIFT−A<br>
CTRL−SHIFT−K<br>
CTRL−SHIFT−K Consegna della prova:<br>
Consegna della prova: CTRL−SHIFT−A<br>
Consegna della prova: CTRL−SHIFT−A<br>
CONSegna della prova: CTRL−SHIFT−K<br>
CTRL−SHIFT−K<br>
CTRL−SHIFT−K<br>
CTRL−SHIFT−K

Tutte le combinazioni richiedono l'inserimento della password di attivazione

NB alcuni portatili necessitano dell'utilizzo del tasto Function(Fn) per attiva i tasti di funzione (F1, F2, F3, F4…)

### Salvataggio / Backup

Al responsabile tecnico d'aula, premendo il pulsante "Eseguire il backup della prova" comparirà la schermata di scelta della destinazione del salvataggio. A questo punto Al responsabile tecnico d'aula, premendo il pulsante "Eseguire il backup della prova"<br>comparirà la schermata di scelta della destinazione del salvataggio. A questo punto<br>selezionerà la destinazione su cui salvare il file.

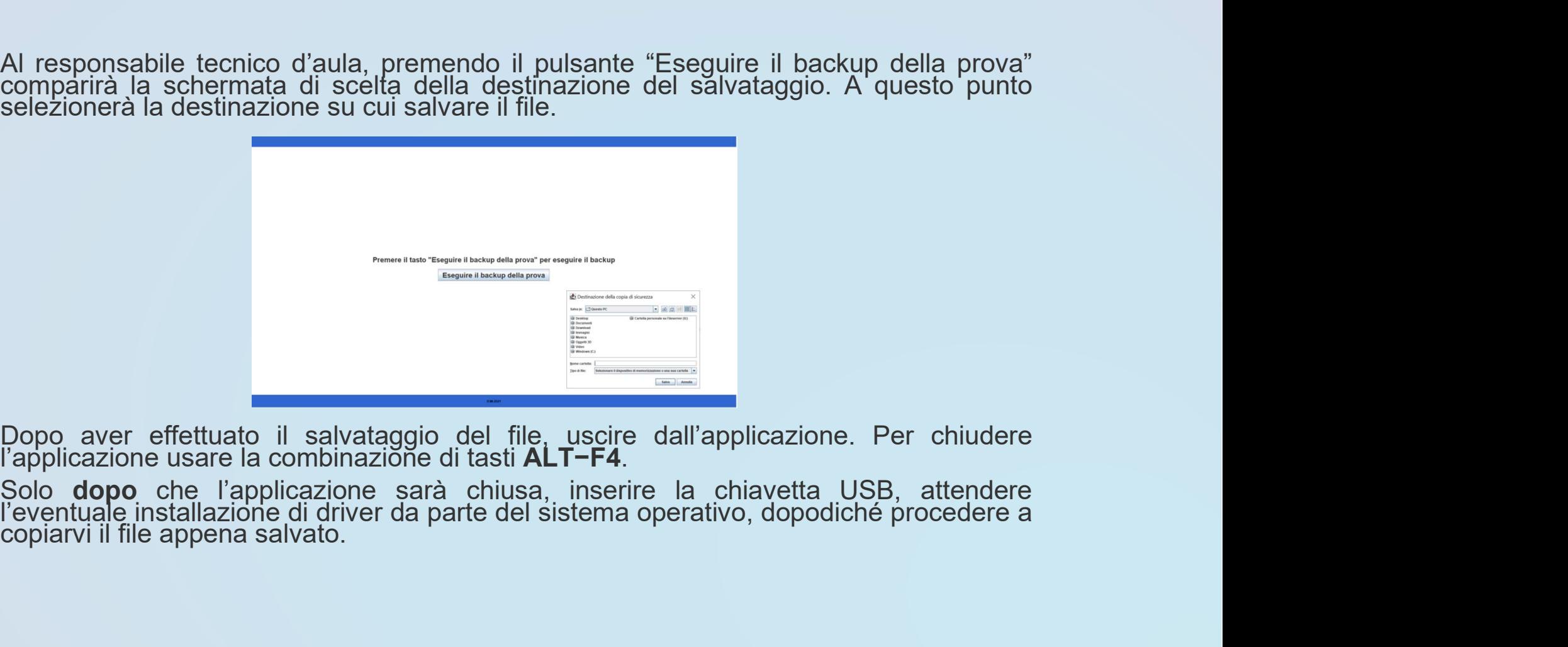

### Caricamento dei risultati sul Server Cineca

nento dei risultati sul Server Cineca<br>Dopo aver effettuato le precedenti operazioni di backup e salvataggio su tutte le<br>postazioni, è necessario caricare i risultati sul sito.<br>Il responsabile tecnico d'aula, terminata la p posta<br>postazioni, è insultati sul Server Cineca<br>postazioni, è necessario caricare i risultati sul sito.<br>postazioni, è necessario caricare i risultati sul sito.<br>Il responsabile tecnico d'aula, terminata la procedura per rac Il responsabile tecnico d'aula, terminata la procedura per raccogliere tutti i file criptati contenenti gli elaborati svolti, li carica sul sito riservato.

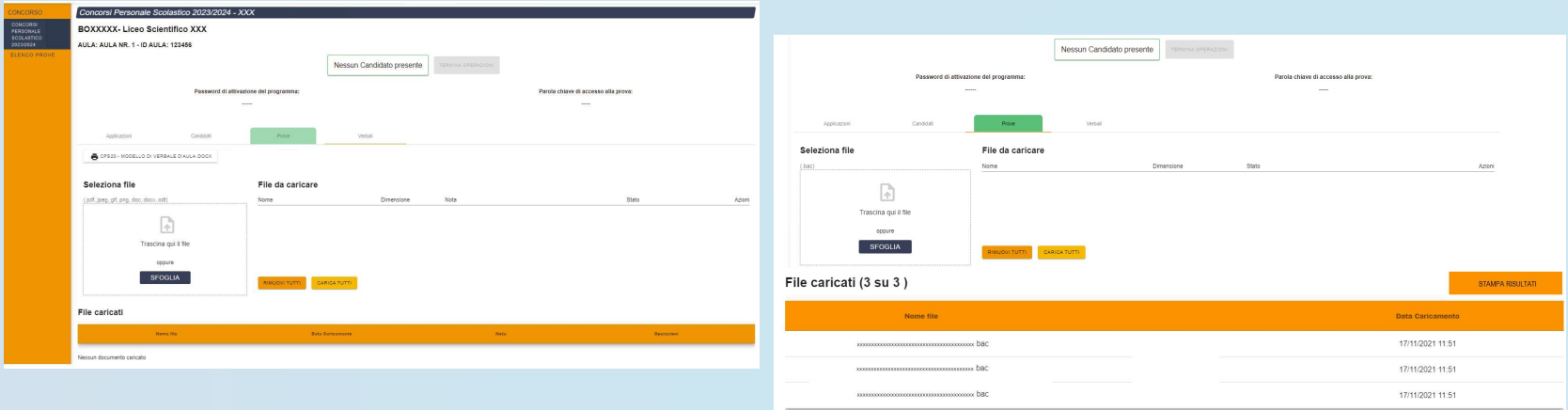

Il responsabile tecnico d'aula deve accertare che l'operazione di caricamento sul sito riservato sia andata a buon fine per tutti i candidati.

Solo dopo che tutti i caricamenti sono stati effettuati e verificati, e che saranno stati stampati i risultati, i candidati potranno controfirmare il registro cartaceo d'aula per attestare l'uscita e potranno allontanarsi dall'aula.

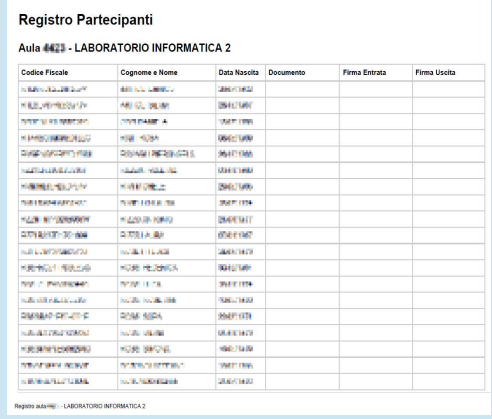

### Uscita dei candidati

### **ATTENZIONE**

### I candidati potranno lasciare l'aula SOLO DOPO che:

- □ sono stati caricati TUTTI i file . BAC
- saranno stampati i risultati, che andranno allegati al verbale d'aula
- avranno controfirmato il registro cartaceo d'aula per attestare l'uscita

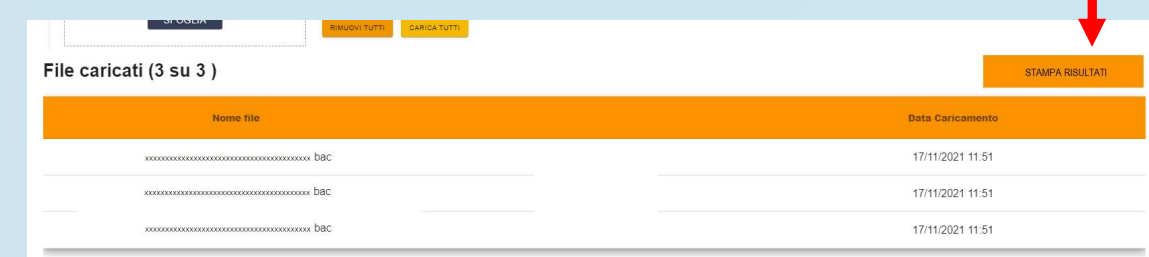

### Termina Operazioni e Verbali

Al termine di ogni prova deve essere redatto apposito verbale d'aula, che deve dare evidenza di tutte le fasi essenziali della prova e di eventuali accadimenti particolari. Il verbale d'aula va firmato dai componenti del Comitato di Vigilanza o dalla commissione. È obbligatorio scannerizzarlo e caricarlo nell'apposita sezione, unitamente al registro d'aula, del foglio dei risultati e completo di ogni eventuale allegato.

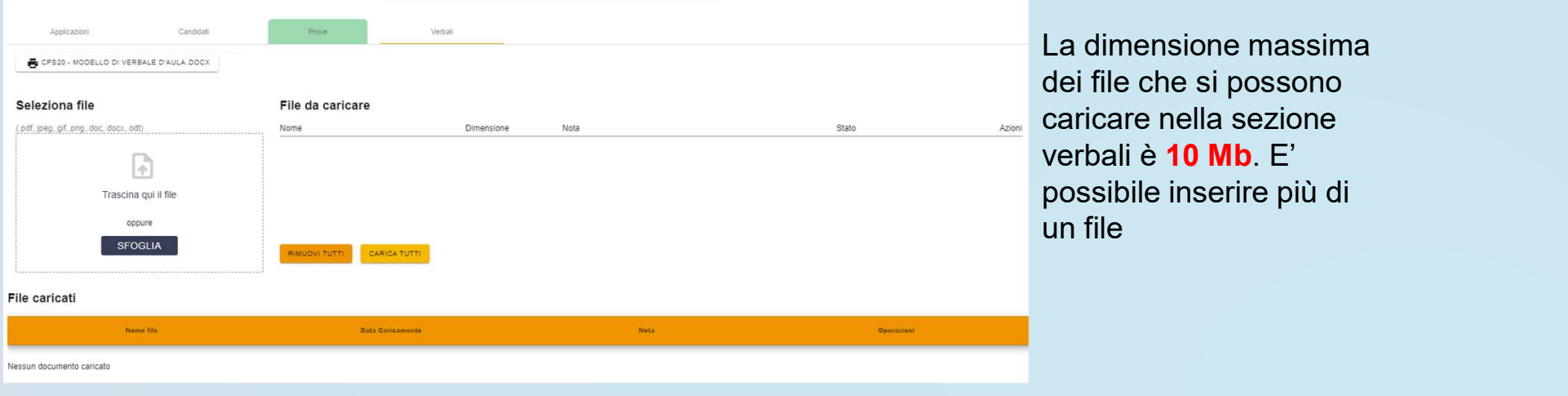

### Termina Operazioni e Verbali

Al termine delle operazioni di upload, e dopo aver caricato il verbale ed i suoi allegati, il referente tecnico d'aula dovrà dichiarare la fine dei lavori tramite il pulsante "Termina Operazioni" sul sito riservato.

Successivamente, il responsabile tecnico d'aula si reca su ogni postazione e procede a chiudere e disinstallare l'applicazione della prova.

Al termine delle operazioni di upload, e dopo aver caricato il verbale ed i suoi allegati, il<br>referente tecnico d'aula dovrà dichiarare la fine dei lavori tramite il pulsante "Termina<br>Operazioni" sul sito riservato.<br>Succes risultati devono essere riposti nel plico A3 predisposto per la prova. Il comitato di vigilanza o la commissione apporrà la firma e la data sui lembi di tale plico.

### Annullamento della prova di un Candidato

In caso di annullamento di una prova di uno o più candidati, il responsabile tecnico d'aula provvederà a digitare l'apposita combinazione di tasti prevista, e il file .BAC dovrà essere esportato e caricato sul sito nella schermata che viene mostrata quando viene annullata la prova nel registro elettronico.

L'annullamento di una prova, inoltre, va necessariamente verbalizzato e registrato anche sul registro elettronico d'aula cliccando sull'apposita voce.

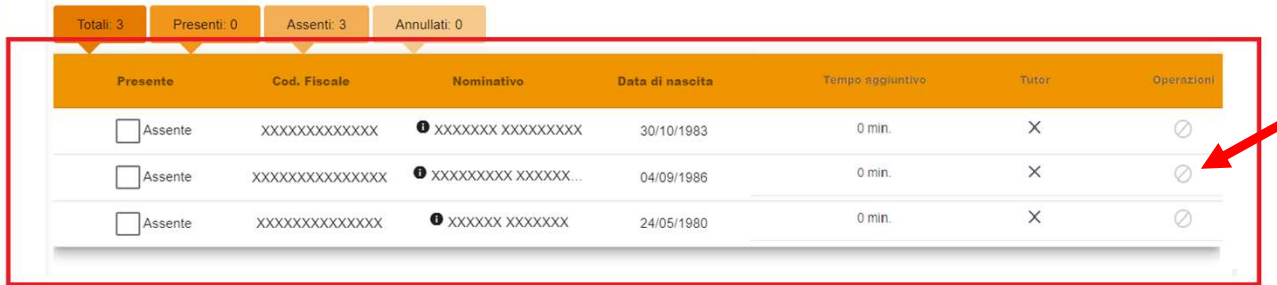

Comando per ANNULLARE la prova nell'applicativo d'aula

CTRL+SHIFT+A

### Annullamento della prova di un Candidato

Se il Comitato di Vigilanza e/o la commissione decidono di annullare la prova ad uno o più candidati, il responsabile tecnico d'aula provvederà a:

- **□** digitare sulla postazione del candidato la combinazione di tasti **CTRL+SHIFT+A**
- □ salvare ed esportare il file .BAC dopo aver inserito un codice fiscale valido
- annullare la prova sul Registro Elettronico cliccando sull'apposita icona corrispondente al candidato
- allegare il file .bac nella schermata che viene mostrata quando viene annullata la prova nel registro elettronico.

L'annullamento di una prova, va necessariamente verbalizzato e registrato anche sul registro elettronico d'aula cliccando sull'apposita icona.

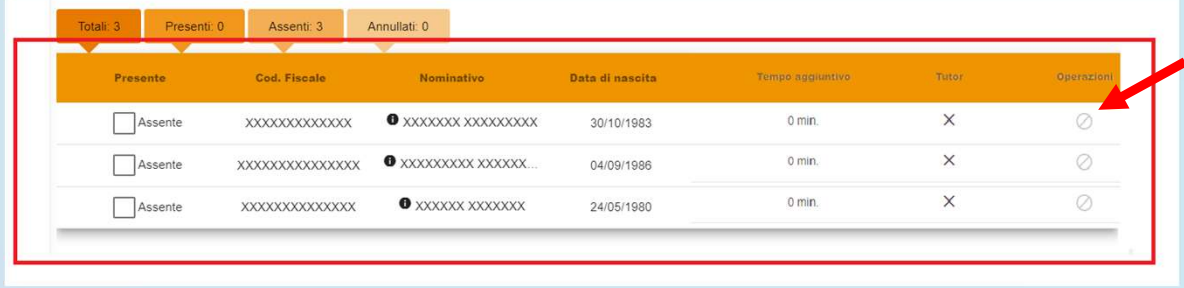